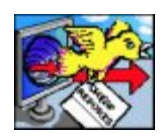

# **Retrieving your Demographics on Demand Report**

## **Please read and print these instructions**

The report you are ordering will be delivered to your screen upon completion of payment.

#### **IF YOU LOG INTO YOUR PAYPAL ACCOUNT:**

PayPal will automatically take you to the Easy Analytic Software, Inc. website to retrieve your report online.

#### **IF YOU PAY BY CREDIT CARD WITHOUT LOGGING IN TO PAYPAL:**

You will need to follow the links back to the Easy Analytic Software, Inc. website to retrieve your report online. The link will read: Click Here to Retrieve Your Report (or Ring Study or eBook).

Once you have your report on screen you will want to archive the report using one or more of these methods:

### **1. Select Print Friendly Report.**

- a. Send the report to the Printer so you have a hard copy of the report.
- b. If you have the option to Print to a PDF file (or otherwise save as a PDF file), we suggest you do so in order to have a permanent electronic image of this report.
- **2. Save As Web Page to preserve an electronic version of the formatted report.** Be aware, different browsers save pages with differing levels of "image integrity." Before settling on this solution, load the saved file into your browser to be sure it looks correct to you.
- **3. Email the report to yourself or Save the Report.** Both of these options will save a comma separated file with the report data for use in Excel or other data managers. They will not save the maps and they will not save the formatting.
- **4. Copy and paste the report into your Word Processor to maintain an electronic version of the formatted report.** To do this, Right Click on the report, select Save All, then copy and paste into the application of your choice. If you have ordered a Ring Study, this solution will not render your maps correctly and you should make sure to save as HTML as described in option 2.